<span id="page-0-3"></span><span id="page-0-2"></span>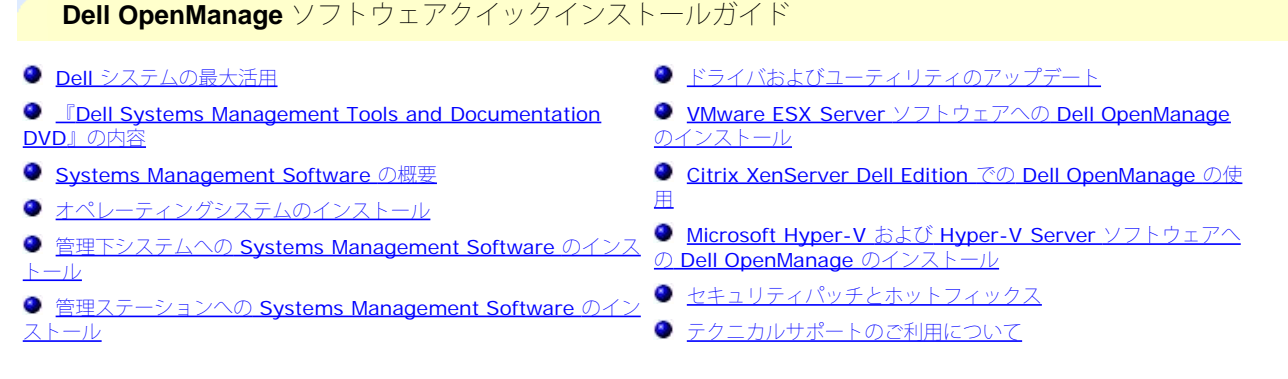

support.dell.com から、英語、フランス語、ドイツ語、スペイン語、日本語および簡体字中国語でご利用いただけます。

『Dell OpenManage ソフトウェア クイックインストールガイド』は、『Dell Systems Management Tools and Documentation DVD』およびデルのサポートサイト

# <span id="page-0-0"></span>**Dell** システムの最大活用

『Dell Systems Management Tools and Documentation DVD』の使用方法:

- 簡単なインストール、セットアップおよび設定 Dell™ システムおよびソフトウェアのセットアップや設定時間を大幅に短縮するためのツールを提供します。これら のツールを使って Dell 提供の RAID コントローラやネットワークアダプタの自動検出や設定を行うことにより、以下のオペレーティングシステムのインストールに伴 う時間を短縮できます。
	- Microsoft<sup>®</sup> Windows<sup>®</sup>
	- Red Hat® Enterprise Linux®
	- SUSE® Linux Enterprise Server
- ユーティリティ、ドライバおよび診断 最新の Dell 最適化ドライバ、ユーティリティおよびオンライン(オペレーティングシステムベース)診断を使って、お使い のシステムをアップデートできます。
- **Systems Management**  システム管理の向上やシステム運営の自動化を支援する Dell OpenManage™ ソフトウェアアプリケーションをインストールします。 これらのアプリケーションは、システムをリモートから監視、診断、アップデートするために必要なツールを提供します。
- マニュアル Systems Management Software、RAID コントローラおよび周辺機器などの各種マニュアルをサポートされている言語で簡単にアクセスできます。

メモ: Red Hat Enterprise Linux または SUSE Linux Enterprise Server オペレーティングシステムを搭載したシステムについてのマニュアルを『*Dell* Ø *Systems Management Tools and Documentation* DVD』で参照するには、**<DVD\_drive>\docs\<language\_directory>** にある **index.htm** を開 きます。

#### [トップに戻る](#page-0-3)

## <span id="page-0-1"></span>『**Dell Systems Management Tools and Documentation DVD**』の内容

『Dell Systems Management Tools and Documentation DVD』には以下のディレクトリがあります。

<*DVD root*>

Dell Systems Build and Update Utility は、DVD のルートにあります。このユーティリティを使用して実行できるタスクには、以下が含まれます。

- システムファームウエアのアップデートおよびオペレーティングシステムのインストール
- 複数のシステム上のプリオペレーティングシステム環境における、ファームウェアおよび BIOS のアップデート
- システムハードウェアの設定
- Server Update Utility (SUU) のカスタマイズおよび SUU を使用したシステムのアップデート
- **SYSMGMT**

**SYSMGMT** ディレクトリには、以下のディレクトリが含まれます。

- **srvadmin** このディレクトリには、Dell OpenManage Server Administrator を含む、Systems Management Software 製品が含まれます。
- **ManagementStation** このディレクトリには、Dell Remote Access Controller ツール、ベースボード管理コントローラの管理ユーティリティ(BMC ユーティリティ)、Active Directory™ スナップインユーティリティおよび Dell OpenManage IT Assistant を含むすべての最新の Dell Systems Management コンソール製品が含まれます。

**docs**

**docs** ディレクトリには、システムのマニュアル、Systems Management Software 製品、周辺機器、および RAID コントローラが含まれています。

#### **SERVICE**

**SERVICE** ディレクトリは、ご利用のシステムの管理に必要なツール、および最新の診断と Dell 最適化ドライバを提供します。

各ディレクトリに **readme** ファイルが用意されており、最新の製品情報を提供します。

システムアクセサリボックスの内容を、システムに添付される梱包内容明 細書または送り状と照らし合わせてください。コンポーネントに不足や損傷があった場合は、送り状 の日付から 30 日以内にデルまでお電話いただくと無償で交換いたします。詳細については、「[テクニカルサポートのご利用について」](#page-0-2)をご参照ください。

#### [トップに戻る](#page-0-3)

### <span id="page-1-0"></span>**Systems Management Software** の概要

Dell OpenManage Systems Management ソフトウェアは、Dell システムの導入、監視および管理するための一連のツールを含んだスイートです。このソフトウェアを使 用することにより、監視、通知、リモートアクセスなどの機能を使ってシステムを管理できます。

Dell OpenManage ソフトウェア製品で管理する個々のシステムを「管理下システム」と呼びます。「管理下システム」のアプリケーションには、Server Administrator お よび Remote Access Controller (RAC) ソフトウェアが含まれます。

管理ステーションは、中央の場所から 1 台または複数台の「管理下システム」をリモートで管理するために使用します。

[表](#page-1-1) [1-1](#page-1-1) は、Dell OpenManage 製品について説明しています。

#### <span id="page-1-1"></span>表 **1-1. Dell OpenManage Systems Management** ソフトウェアアプリケーション

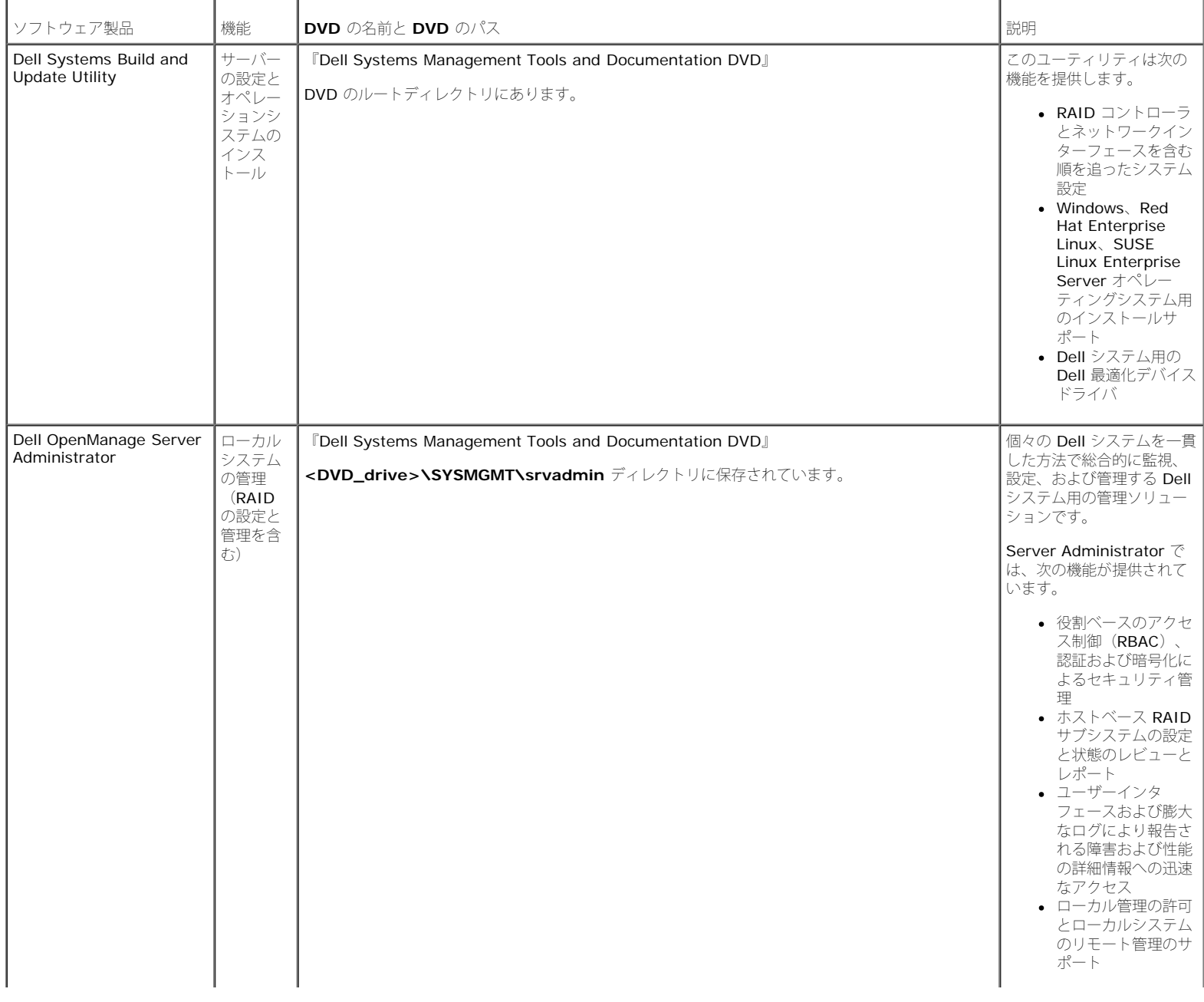

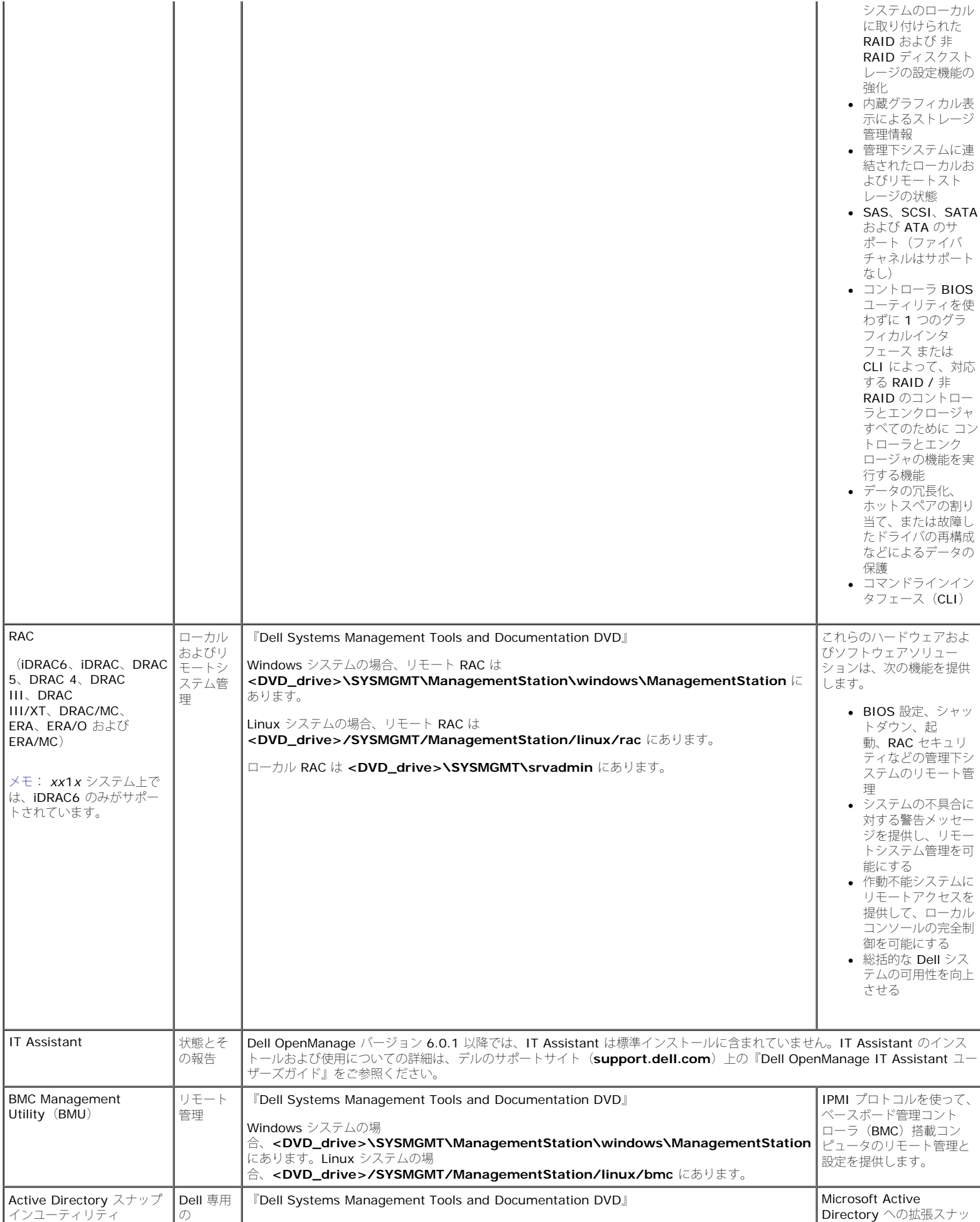

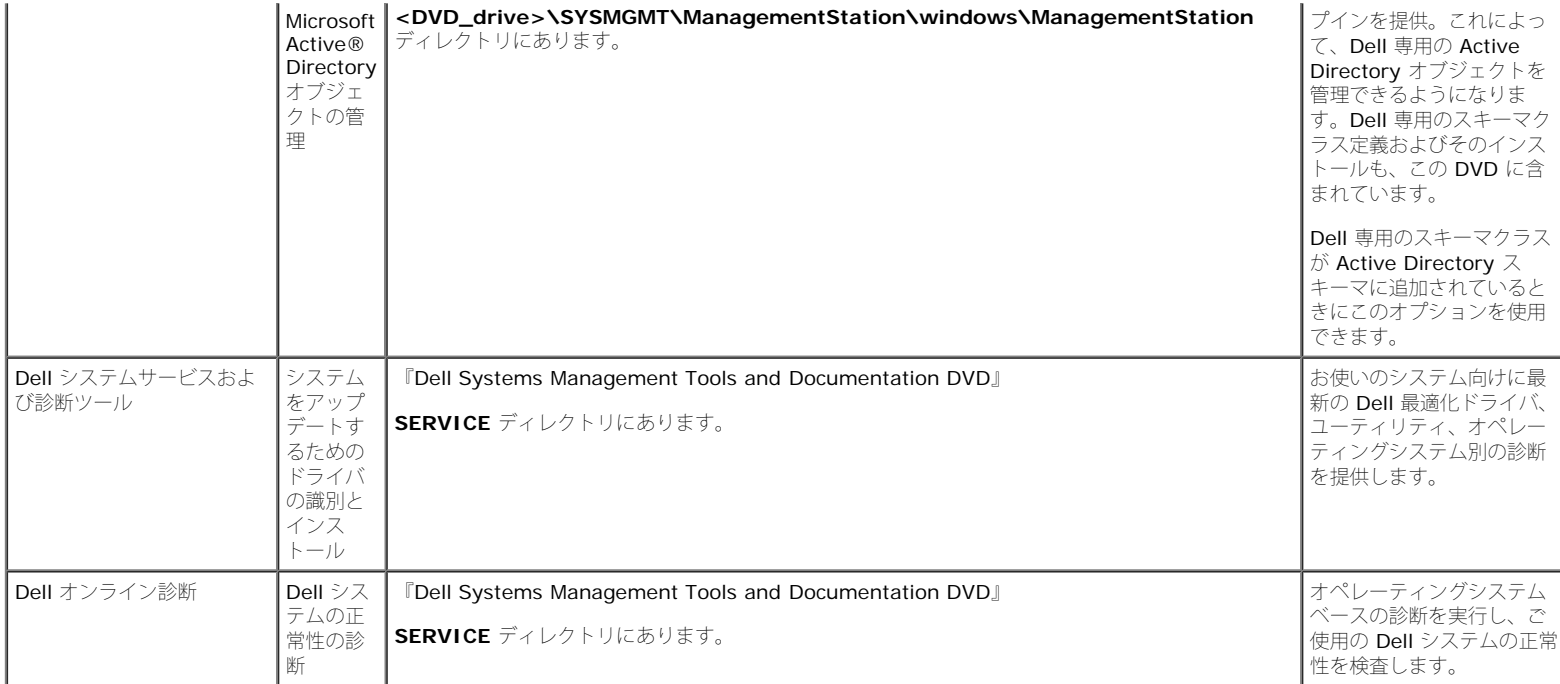

様々な Dell システム、これらシステムでサポートされるオペレーティングシステム、またはインストール可能な Dell OpenManage コンポーネントの詳細については、デル のサポートサイト **support.dell.com** から『Dell システムソフトウェアサポートマトリックス』をご参照ください。

[トップに戻る](#page-0-3)

# <span id="page-3-0"></span>オペレーティングシステムのインストール

オペレーティングシステムをインストール済みかどうかの確認は次の手順で 行います。

- 1. システムを起動します。
- 2. ソフトウェア使用許諾契約書を読み、 その内容を承諾して処理を継続します。

ブート可能なドライブがない、またはオペレーティング システムが見つからない旨のメッセージが表示された場合、そのシステムには オペレーティングシステムがイ ンストールされていません。オペレーティングシステムのメディアを用意して、下記のセクションで説明される手順に従います。

オペレーティングシステムをインストール済みの場合、この作業は不要です。システムに同梱されているオペレーティングシステムのインストール手順を用意し、それ に従ってインストール作業を行います。

Dell OpenManage バージョン 6.0.1 以降では、Dell Unified Server Configurator または Systems Build and Update Utility を使用してオペレーティングシステムをイ ンストールできます。

# **Unified Server Configurator** を使用したオペレーティングシステムのインストール

Dell Unified Server Configurator (USC) は、プリインストールされた設定ユーティリティであり、システムのライフサイクルを通じて、組み込み環境からシステムおよび ストレージの管理タスクを実行するために使用されます。

USC は、組み込みフラッシュメモリカードに搭載されており、オペレーティングシステムとは独立して機能し、システムの起動時に起動させることができます。

USC を利用して、次の作業を実行できます。

- デルのサポートサイト(**support.dell.com**)を検索することなく、システムアップデートの特定、ダウンロードおよび適用
- オペレーティングシステムのインストールおよび導入
- RAID 設定
- システムおよび連結ハードウェアを検証する診断の実行

本ガイドでは、USC を使用してオペレーティングシステムをインストールする手順について、簡単に説明しています。USC を使用したオペレーティングシステムのインス トールやシステム管理タスクの実行の詳細については、デルのサポートサイト **support.dell.com** 上で『Dell Unified Server Configurator ユーザーズガイド』をご参照く ださい。

システムを初めて起動する際、USC は ユーザー設定 ウィザードを表示し、ここでお好みの言語およびネットワーク設定を設定できます。

1. システムを起動し、 Dell ロゴが表示されている 10 秒以内に <F10> キーを押して、Unified Server Configurator を起動します。

- 2. 左ペインで、**OS** 導入 をクリックします。
- 3. 右ペインで **OS** 導入 をクリックします。
- 4. ご使用のシステムに RAID コントローラが搭載されている場合は、RAID 設定ウィザードを起動し、仮想ディスクを起動デバイスとして設定できます。RAID 設定の詳 細については、『Dell Unified Server Configurator ユーザーズガイド』をご参照ください。
- 5. インストールするオペレーティングシステムを選択し、次へ をクリックします。

バックグラウンドでドライバの解凍およびコピーが処理される間、しばらく待たなければならない場合があります。

- メモ: コピーされたドライバはすべて 18 時間後に削除されます。コピーされたドライバを利用するには、18 時間以内にオペレーティングシステムのインス トールを完了する必要があります。18 時間の期限が過ぎる前にドライバを削除するには、システムを再起動し、F10 キーを押して USC を再挿入します。F10 キーを使って OS インストールをキャンセルするか、再起動の際に USC を再挿入することにより、ドライバは 18 時間以内に削除されます。
- 6. OS のインストールメディアを挿入し、次へ をクリックします。USC は、 選択したオペレーティングシステムに対して インストールメディアが適切であるか確認しま す。挿入したインストールメディアが選択したオペレーティングシステムに適切でない場合、 メディアは取り出されます。
- 7. 完了 をクリックして、システムを再起動し、OS のインストールを続行します。再起動後、システムは OS のインストールメディアから起動します。

### **Dell Systems Build and Update Utility** を使用したオペレーティングシステムのインストール

オペレーティングシステムをインストール済みかどうかの確認は次の手順で 行います。

- 1. システムを起動します。
- 2. ソフトウェア使用許諾契約書を読み、 その内容を承諾して処理を継続します。

ブート可能なドライブがない、またはオペレーティングシステムが見つからない旨のメッセージが表示された場合、そのシステムにはオペレーティングシステムがイン ストールされていません。オペレーティングシステム CD を用意して、次の手順へ進みます。

オペレーティングシステムが既にインストールされている場合は、この作業は不要です。システムに同梱されているオペレーティングシステムのインストール手順を用 意し、それに従ってインストール作業を行います。

次の手順でシステムにオペレーティングシステムをインストールします。

1. 『Dell Systems Management Tools and Documentation DVD』を挿入して、システムを再起動します。

システム起動時に以下のオプションを使用できます。

**Dell Systems Build and Update Utility**

**Dell Systems Build and Update Utility** ホーム 画面に移動します。

光メディア(**DVD**)の確認

DVD が正しく作成されていることを確認し、内容を検証します。

● 光メディア (DVD) からの起動をスキップ - ハードドライブから起動

ハードドライブから起動して、システムにオペレーティングシステムがインストールされていることを確認します。システムにオペレーティングシステムがイン ストールされていない場合は、DVD から起動します。

- メモ:10 秒以内にオプションを選択しないと、**Dell Systems Build and Update Utility** がデフォルトで選択され、システムは自動的に DVD か ら起動します。
- **DTK** コマンドラインインタフェース(**Linux**)

Dell OpenManage Deployment Toolkit のコマンドラインインタフェースを起動します。

**タ**メモ:このオプションは Linux システムでのみ使用できます。

- 2. サーバー **OS** のインストール で 設定 をクリック、または **Dell Systems Build and Update Utility** ホームページの左ペインで サーバー **OS** のインストール を クリックします。
- 3. 各手順に従って、ハードウェアの設定とオペレーティングシステムのインストールを行います。

RAID のインストールの詳細については、**docs** ディレクトリの「RAID 入門」をご参照ください。

Dell Systems Build and Update Utility の使用についての詳細は、デルのサポートサイト **support.dell.com** で、または **docs** ディレクトリから『Dell Systems Build

and Update Utility クリックリファレンスガイド』をご参照ください。

4 GB 以上の物理メモリが搭載されたハードウェア構成で Windows オペレーティングシステムをインストールする場合、インストールされたメモリすべて使用するには、オ ペレーティングシステムのインストール後に、いくつかの追加手順が必要な場合があります。物理アドレス拡張(PAE)の詳細については、次をご参照ください。

- **www.microsoft.com/windows2000/en/advanced/help/PAE\_checklist.htm**
- **www.microsoft.com/resources/documentation/windowsserv/2003/enterprise/proddocs/en-us/paex86\_2.asp**
- **www.support.microsoft.com/default.aspx?scid=kb;en-us;283037**

## インストール後のアイコン

Dell Systems Build and Update Utility を使用してオペレーティングシステムをインストールする場合、Dell Systems Build and Update Utility は、関連システム管理ソ フトウェアインストールファイルをハードドライブに保存し、**Server Administrator** のインストール と **Server Administrator** インストールファイルの削除 アイコン をデスクトップに表示します。これらのアイコンは、Windows 2003 または Red Hat Enterprise Linux を使用している場合のみ作成されます。Windows Server 2008 ま たは SUSE Linux Enterprise Server のオペレーティングシステムの場合、アイコンは作成されません。

**Server Administrator** のインストール アイコンを使用することで、DVD を使わずに Server Administrator をインストールできます。対応 Windows オペレーティング システムが搭載されたシステム上でこのアイコンをクリックすると、標準インストールインタフェースが呼び出されます。対応 Red Hat Enterprise Linux オペレーティング システムを実行しているシステムでは、このアイコンをクリックすると **Server Administrator** カスタムインストールスクリプトが実行されます。Server Administrator をインストールしない場合は、**Server Administrator** インストールファイルの削除 アイコンをクリックして、インストールファイルを削除します。続行を許可すると、ア イコンを含め、Server Administrator のすべてのファイルが削除されます。

[トップに戻る](#page-0-3)

# <span id="page-5-0"></span>管理下システムへの **Systems Management Software** のインストール

セットアッププログラムには、標準セットアップ オ�